# Exploring Senior Phase Options and Pathways **Planit**

#### Introducing Planit

Planit gives you easy access to a wide range of careers information and advice, as well as tools to help you develop career ideas and prepare you for the world of work. You can explore learning options and pathways available to you in school, as well as the career and learning pathways open to you once you leave.

The Planit portfolio is a secure online area where you can store information, including your favourite job profiles, courses and articles. You can also store your CV, CareerMatch report and self-assessments.

The activities in this workbook show you how to:

- register and create a Planit portfolio account
- navigate your way around the site; and
- research career and learning opportunity information.

As you work through the activities you can save job profiles, courses or articles to your portfolio. Use the on the top right-hand side of the page when you want to save information.

#### Getting started **Enter your username** planit  $\alpha$ **Search Planit** Quick Links Courses Schools CareerMatch **Career Areas**

- 1. Go to the Planit Homepage at www.planitplus.net. (The Planit logo in the top left-hand corner of each page always takes you back to the Homepage)
- 2. If you already have a Planit login and portfolio, **Sign In** using your username and password. This will take you directly to your portfolio.
- 3. If you don't have a Planit login and portfolio you will need to **Sign Up** and create a Planit portfolio account using your own email address. You can either:
- select the **Sign Up** button at the top of the page. Complete the 'Create a new OnePass Account' form and select Create Account. Sign in using your username and password. Welcome! You are now registered and can use your portfolio ... OR ...
- if you have logins for our WorkIT or MerIT websites enter your username and password for that site to Sign In. Complete the short 'OnePass User' form and select Save Details. You are now registered on Planit and can use your portfolio.
- 4. Go back to the Planit Homepage.

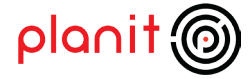

#### Exploring Senior Phase options and career pathways

#### Activity 1: Exploring courses and careers pathways

- Go to the top menu bar on the Planit Homepage. Select Schools and then Nationals.
- Browse through the **curricular areas** and choose a subject to explore. (Skills for Work courses are also listed.) Which **level** of course are you interested in? Select that level and save the course information to your portfolio.
- Now scroll down the page, noting the content. When you reach the heading 'What can I go on to next?' find out what this course might lead to, and choose one of the **Career Areas** listed under '**Further study,** training or employment'.

Note: A Career Area is a group of jobs that require similar skills, interests and qualities. Each Career Area is split into **Sectors**, groups of jobs that share similar career and learning pathways.

- Look at the **Career Area** page. What type of information does it provide?
- Choose a **Career Sector** (from the side menu), and then a **Related job profile**.
- Look over the job profile and note down **one website or contact** you could use to find out more. (If you want to, save this profile to your portfolio.)
- Go back to the side menu and choose a level of study from Related courses by level, for example 'HNC and HND' for Higher National Certificates and Diplomas.
- Choose one full time course to research. What are the Entry Requirements? Note them down. (If the course interests you, save it to your portfolio.)

- Use the browser 'back' button to go back to the **National course information** page you looked at earlier. (Note: You can also find it using the top menu bar, by choosing Schools  $>$  Nationals A to  $Z >$  Levels.)
- Look for 'Which jobs are related to this subject?' and select a Subject Related Careers link to see an A-Z list of related job profiles. Select any job title to see the full information page.

Note: If you want to go directly to the list of careers related to any subject, select **Schools** and then Subject Career List.

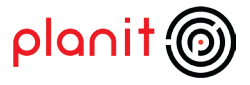

- Use the browser 'back' button to go back again to the **National course information** page. Where can your parent/s or carer/s find out more about the course? (Most courses have a link to an information leaflet.)
- Go back up to the **Schools** menu option (see main menu bar). This time select **Articles**.
- o How many SCQF credit points is an Advanced Higher worth?

o Name one annual event mentioned in the article about career events and job fairs?

• Go to the Planit Homepage.

#### Finding out about colleges, universities and their courses

- Activity 1: Finding information on courses
- Use the **Search Planit** box (top right-hand corner of the Homepage) to find courses in 'tourism'. The search category (see the drop-down menu on the left) is already set for **Courses**.
- How many courses are listed?
- Look for 'Refine Results' in the **Search Results: Courses** banner and select it to see the advanced **search options**.
- Go to Exact Qualification and select 'Degree'. Go to Study Method and choose 'Full time'. How many courses are listed now?
- Use Refine Results again. This time go to Region and choose 'Edinburgh & Lothians'.
- Scroll down the list of courses and select International Tourism and Airline Management (offered by Edinburgh Napier University).
- What are the **entry requirements** for this course?
- Scroll to the bottom of the page. Use the **Website** address link to go directly to the university website.
- Use Find a course to find 'International Tourism and Airline Management'. It should be the first course on the results page.
- Select the course title. Scroll down the page until you see 'What you'll learn'. Select the 'Entry requirements' tab on the banner. Double check the Scottish entry requirements.
- Close the University website.

Note 1: You can use the Title Only check box at the Search Results page to find only those courses that have your search word (or words) in their title. Just check the box and click on the Courses button.

Note 2: You can also use the key word Search box to find Articles, Job Profiles and Web Links.

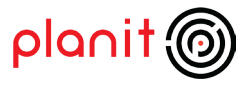

#### Activity 2: Looking at jobs and career areas related to courses

- Go to the Related job profiles menu on the right-hand side of the course information page. Select one of the following jobs: Travel Agency Manager or Visitor Attraction Manager.
- Look under Getting In. If you decide not to study for a degree what other routes could you take to get into this job?

• Look under What Does It Take? Which of your skills and qualities match up with those required for the job?

- You think you might prefer to study at college instead of university. Go to Related courses by level on the right-hand side of the job profile page. Select HNC and HND (Higher National Certificate and Diploma). Take a quick look at the list of courses.
- Scroll down until you see the map of Scotland. Select your own (or the nearest) Region from the drop down options on the left. Select Full Time from the Study Method list.
- Select the Travel and Tourism (or Tourism) HND or HNC course. What are the Entry Requirements? What are the Progression Routes? Note them down.

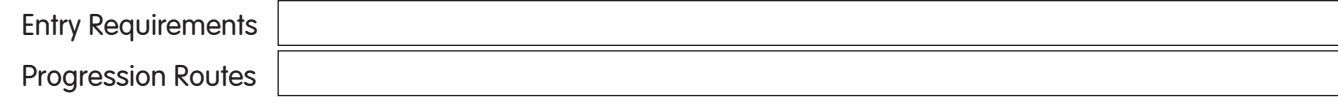

• Go back to Related courses by level. This time select NC and NQ and Access level. Select a course. Note down the Entry Requirements and Progression Routes.

Entry Requirements Progression Routes

- Go to Related job profiles and select Travel Consultant. What type of Training might you do in this job?
- Scroll up to the top of the page. Select the Career Area title Hospitality, Leisure and Tourism. At the Career Area menu page, again select Hospitality, Leisure and Tourism.
- Scroll down to Facts and figures. What percentage of the workforce is younger than 30?

#### • Go back to the Planit home page

Note 1: If you have time you could look at management jobs in the two other related sectors - Hospitality and Leisure!

If you have no specific career in mind yet you can take another route through Planit. Go to the Careers section of Planit (see the main menu on the home page) and browse the **Careers A-Z** list of job profiles OR choose Career Areas and browse the areas that interest you most. Note 2:

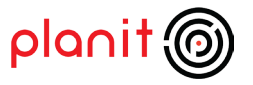

#### Activity 3: Colleges and universities how to get in, get ideas and get funding

- Go to the Courses menu option on the Planit home page, and select either Colleges or Universities. Choose one of the institutions on this page.
- Select View Courses (sub-menu bar) to see all the courses on offer. Select any course. Save the course to your portfolio (you can delete it later). Use the  $\Box$  icon to save it.
- Go back to the **Courses** menu option. Select **Funding** and look over the information articles **Funding full** time further education and Funding full time higher education. Which article covers the funding available for degree courses?

Which Government agency gives detailed information about funding this type of course?

- Go to **Courses** again. This time select **Getting In** to find information about **Applying** to college and university. What is the UCAS online application system called?
- Go to the Choosing menu option and open the article on Choosing where to study. Name the website you could use to compare **official course data** on colleges and universities.
- Use the Search Planit box to find SQA web links. (Or, select Quick Links on the Planit main menu and look at the Web Links for Revision, study and exams.)

#### Ideas for later

Exploring university or college course options after school can be a bit of a challenge. So many courses, so little time! So, if you are looking for inspiration try using **CourseMatch**.

CourseMatch is an online tool that helps by suggesting courses that match your broad career interests. It finds these out by asking you 80 questions. It's easy to use and takes around 15 minutes to complete. When you've finished you can save your CourseMatch results report to your Portfolio.

You will find a direct link to CourseMatch on the Planit home page (or in the Courses menu area).

Don't forget you can also use our online career interest guide CareerMatch if you need help in identifying possible career ideas. You can go directly to it from the Planit home page.

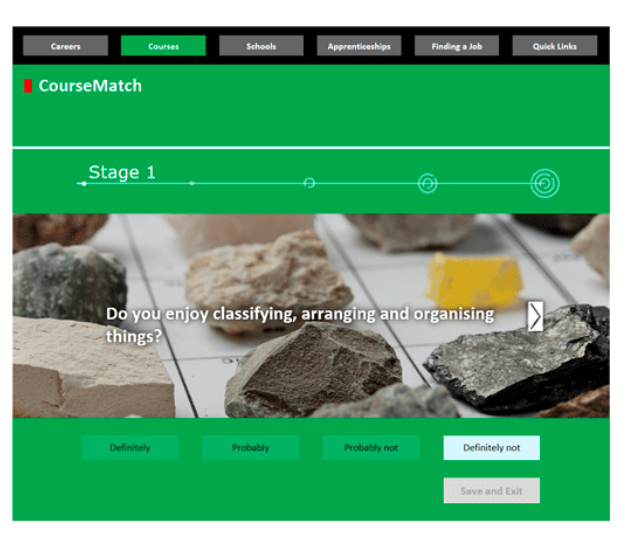

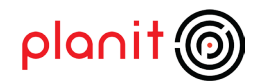

### Thinking about Modern Apprenticeships

- Activity 1: Looking for apprenticeship vacancies and information
- Go to the **Apprenticeships** menu option on the Planit home page and select Vacancy Search to see the main vacancies page. Scroll down to see the list of all current vacancies.
- Select one of the vacancies to find out more about the job. What type of qualifications could someone achieve at the end of their training?
- Click on the **Apply Now** button to see how to apply for the vacancy.
- You would normally apply either by uploading and sending your CV and covering letter directly to the employer or by going to the online application page of the employer's own career website. Which method would you use?
- Use the browser button to go back to job description page for the vacancy. You can use these icons if you want to save the job description to your Planit portfolio or download and print it out. You  $\frac{1}{2}$  f 9 can also share it on Twitter.
- Now go back to the **Vacancy Search** results page. Use the search options under Refine results to search for a vacancy.
- Note that the number and type of vacancies varies a lot during the year. You will find that only those local authorities and career areas that currently have vacancies listed on Planit will appear in the drop down menus.
- Use the 'refine results' options to find another type of apprenticeship. Which application method does the employer prefer?
- Finally, go back to the **Apprenticeships** menu and select **About MAs**. Browse this section to find out as much as you can about apprenticeships.

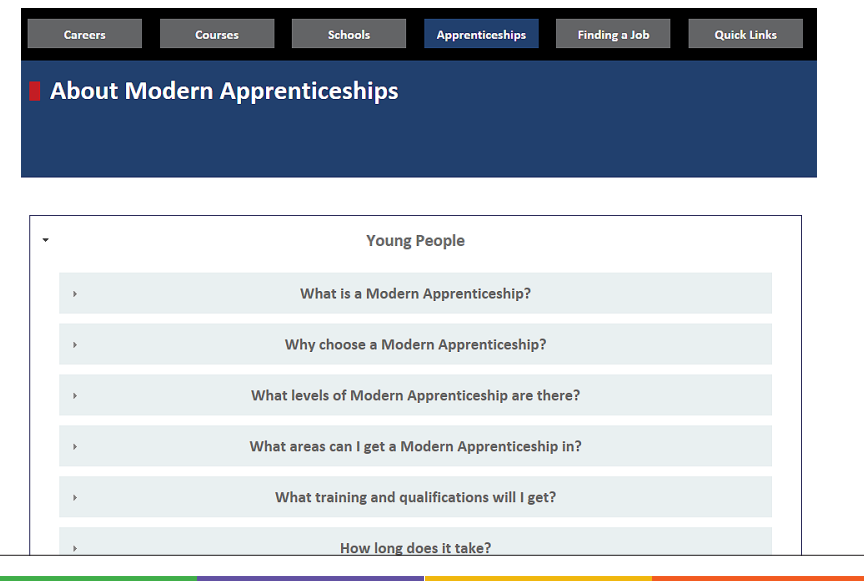

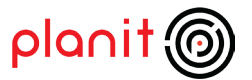

#### Looking for work and finding work experience

- Activity 1: Resources to help you build a CV and look for work
- Select Finding a Job from the main menu bar. This takes you straight to the articles in Where to look.
- Choose the article **Finding a Modern Apprenticeship**. Scroll down the page. What is the name of the website local councils use to advertise vacancies?

• You want to Find a Modern Apprenticeship in Plumbing (scroll down to the section on Contacting Sector Skills Councils ...). Which trade association would you contact?

- Go back up to thte main menu bar and select **Your First CV**. According to **CV hints and tips** how many pages long should your CV be?
- Go to the Job Market Trends sub-menu. Choose the article Skills shortages skills in demand. Note down one of the sectors that are reporting skills shortages.
- Go to the Planit home page and select EasyCV (look at the boxes on the left-hand side of the page).

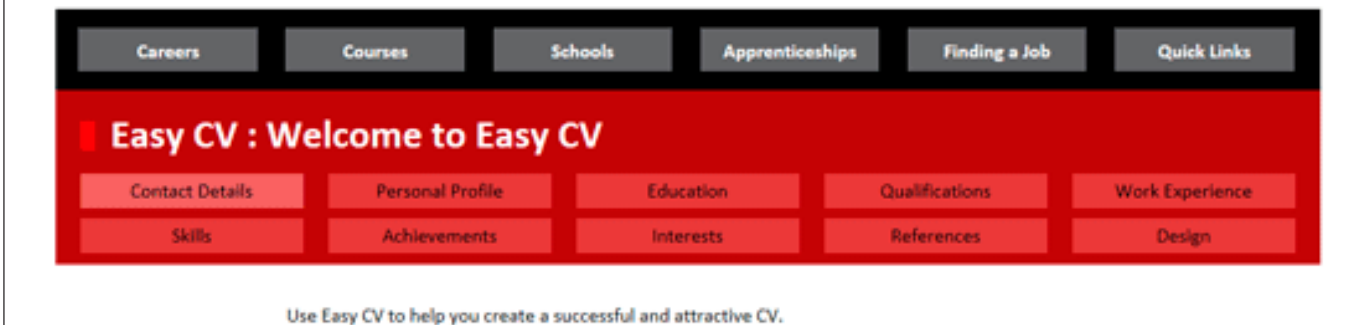

Unfortunately, you won't have enough time in this session to create your Easy CV. Maybe you've used it already? We highly recommend that you use it, either in school or at home, to develop a really good CV. It lives up to its name, and you can use the articles in Your First CV for support and advice.

At the Design stage you can select any of three CV styles and save the completed CV to your portfolio. You can also select View & Print CV to open and/or save it as a Word document. This lets you tailor your master CV to suit the advertised job.

Note: Use the job profiles listed in **Careers A-Z** to identify the skills and qualities needed for different jobs. The organisations and websites in the **Contacts** section are also useful sources of information.

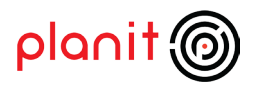

#### Activity 2: Other interesting ways to get skills and experience

There are many ways to get valuable skills and experience that will help you into employment. These include:

- Volunteering
- Gap Years
- Internships
- Part time, summer and seasonal jobs

And, of course, you could also consider starting up your own business. You can find information and web links on Planit that will help you to explore each of these options.

The quickest way to find information on any of these options is to use the **Search box** on the Planit home page. Select the category **Articles** before typing in the relevant keyword or keywords, then search to find useful information.

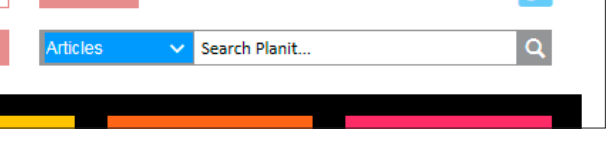

Find the answers to the following questions:

1 What are the two main types of **internships**?

2 Find information on **volunteering**. Find and open the **Project Scotland** website. What is the age range of volunteers who can take part in the project?

3 Which Government website publishes Gap Year Foreign Travel Advice on their site?

4 Which organisation helps young people under 30 years old to start up their own business and become self-employed?

Note: We list websites that provide useful information on each option under Web Links. You'll find it under **Quick Links** in the main menu bar.

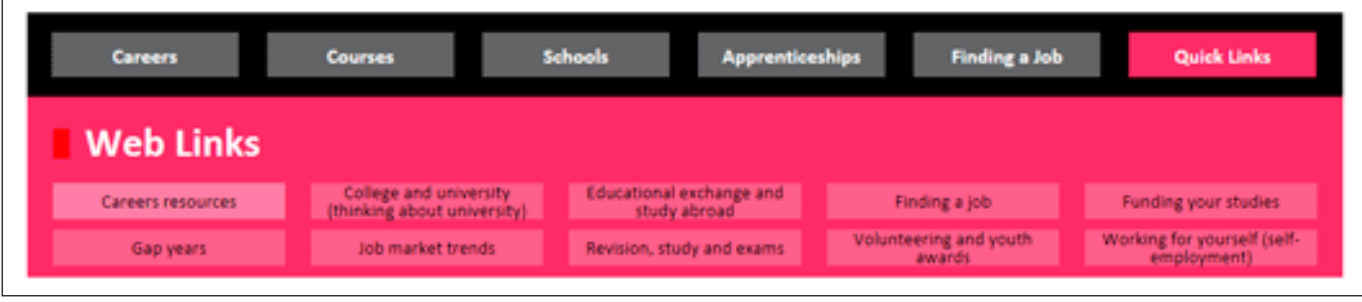

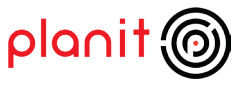

# Exploring Senior Phase Options and Pathways **Planit (C**

#### Aims

- To register and create a Planit portfolio account
- To learn how to navigate the content pages of the Planit website
- To learn how to research career and learning opportunity information

#### Learning intention

- I will create my own Planit portfolio account and login to the website
- I will navigate successfully around the content pages of the website
- I will research career and learning opportunities

#### Success criteria

- I can create a Planit portfolio account and login successfully
- I can navigate around the website easily and with confidence
- I can research career and learning opportunity information effectively

#### Time

50 minutes

#### Resources

- ICT suite with internet access
- Planit website www.planitplus.net
- Downloadable student workbook: Exploring Senior Phase Options and Pathways

#### Audience

This session is appropriate for:

- Students researching option choices in the Senior Phase
- Students in S4-S6 who are researching post-school career and learning opportunities

#### **Preparation**

- Download the student workbook and photocopy as required
- Familiarise yourself with the student workbook and the main features of Planit
- Check that students have a valid email address to create a Planit portfolio account
- Identify ways for students to record their login details

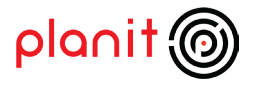

## Exploring Senior Phase Options and Pathways

#### **Activities**

#### Getting started (5- 10 minutes)

• Introduce Planit. (Display the website homepage if you have access to a whiteboard and projector.) Briefly explain the purpose of Planit and the e-portfolio (the Student Workbook introduction begins with explanatory text about both). Have students already used Planit? Briefly discuss how it might help them in the Senior Phase.

planit (

- It makes researching accurate, up-to-date information on careers and courses at universities and colleges in Scotland really easy. It also provides support and advice on a wide range of topics, from Study Abroad to Volunteering. This information and advice, and tools such as Easy CV and CareerMatch can also help students make career decisions, job applications, and plans for the future.
- Issue the student workbook Exploring Senior Phase Options and Pathways
- Registration/Login Preparation. Students should follow the Getting started instructions at the start of the workbook. Check which students already have a Planit, WorkIT or MerIT account and can remember their logins. They will be able to register very quickly. If they have forgotten their password they should attempt to login, using a made-up password. When it is refused they should use **Forgot Password** to request a password reminder (they must know their username). The reminder will be sent to the email address they used to create their account.
- Once logged on students will work independently through the activities in the workbook. The length of time required to complete the workbook will vary according to individual students. However the support required is minimal to moderate.

#### Exploring Senior Phase options and Pathways

#### Activity 1: Exploring courses and career pathways (10 minutes)

This activity focuses on the School and National menus. Tasks highlight the curricular information on National subjects and the links to Career Areas (Pathways), and the links between career areas, job profiles and related courses.

#### Finding out about colleges, universities and their courses

#### Activity 1: Finding information on courses (5 minutes)

Shows students how to research course information quickly and effectively using the Search feature in Planit and a university website.

#### Activity 2: Looking at jobs and career areas related to courses (5 minutes)

Builds on Activity 1. Shows students how to link to related job profiles and related courses at different levels of study, from degree to HNC/HND to NC and NQ courses. Highlights the potential for progression through different levels of study to achieve their career goals. Introduces the labour market information held in Career Area articles.

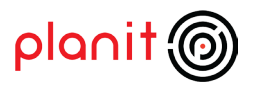

#### Activity 3: Colleges and universities - how to get in, get ideas and get funding (10 minutes)

Introduces students to the Courses, Colleges and Universities menus and institution summary pages. Also covers the general advice and information articles, and how to search for articles and web links.

Highlight the CourseMatch tool on Planit and suggest they use it at home.

#### Finding out about Modern Apprenticeships

#### Activity 1: Looking for apprenticeship information and vacancies (5 minutes)

A short introduction to the current **Apprenticeship** menu and using MappIT to search for opportunities. Stress that a new Apprenticeship area will be launched in August 2016.

#### Looking for work and finding work experience

(If registration takes longer than expected this section can be completed at home.)

#### Activity 1: Resources to help you build a CV and look for work (5 minutes)

Introduces the resources in the **Find a job** menu. Aims to raise awareness of the resources for supporting job search activities and related LMI.

#### Activity 2: Other interesting ways to get skills and experience (5 minutes)

Introduces students to other post-school options (for example, volunteering, gap years, self-employment) and how to search for relevant information on Planit. Also helps students to identify links to valuable third-party websites, from SAAS to Project Scotland.

#### Reflect and review

• Review what has been learned and reinforce key points about the content of the website, different levels of entry and variety of progression pathways.

#### Alternative approaches and Follow on activities

- The student workbook can be issued to students and completed at home
- Students can build on this session by completing their own career research project, based on their career interests or goals
- Students could complete CourseMatch and save their results report in their portfolio

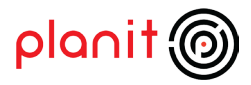

# Exploring Senior Phase Options and Pathways **Planit (O**

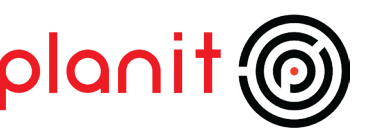

## Experiences and outcomes Curricular Area Aspect Aspect Aspect Aspect Aspect Association and Experience and Outcome Codes Designed to meet Health and wellbeing across learning | Planning for choices and changes | HWB 4-19a Potential to meet Literacy across learning **Exercise 1** Finding and using information **LIT 4-14a** Technologies and ICT to enhance learning TCH 4-03b TCH 4-04a

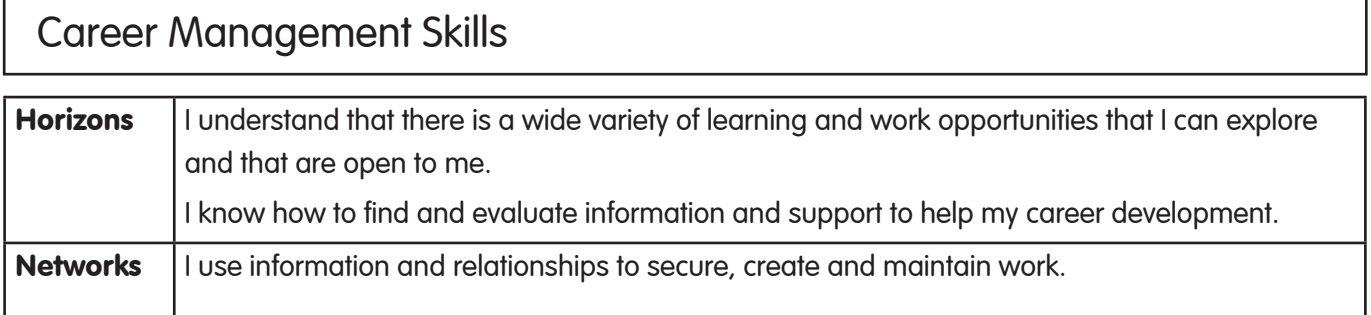

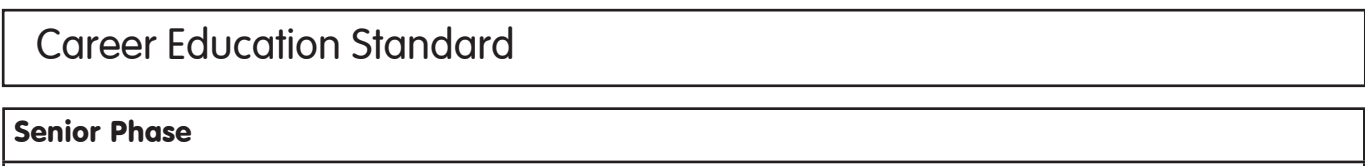

I can use ICT to find information that is accurate and relevant for a range of purposes

I can use a variety of online resources to find information about career and learning opportunities

I can research career and learning pathways independently

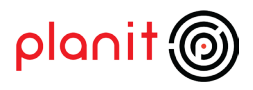